# **FormworkModeler for SketchUp 사용자 매뉴얼**

Revision\_1.4.0

December. 7. 2020.

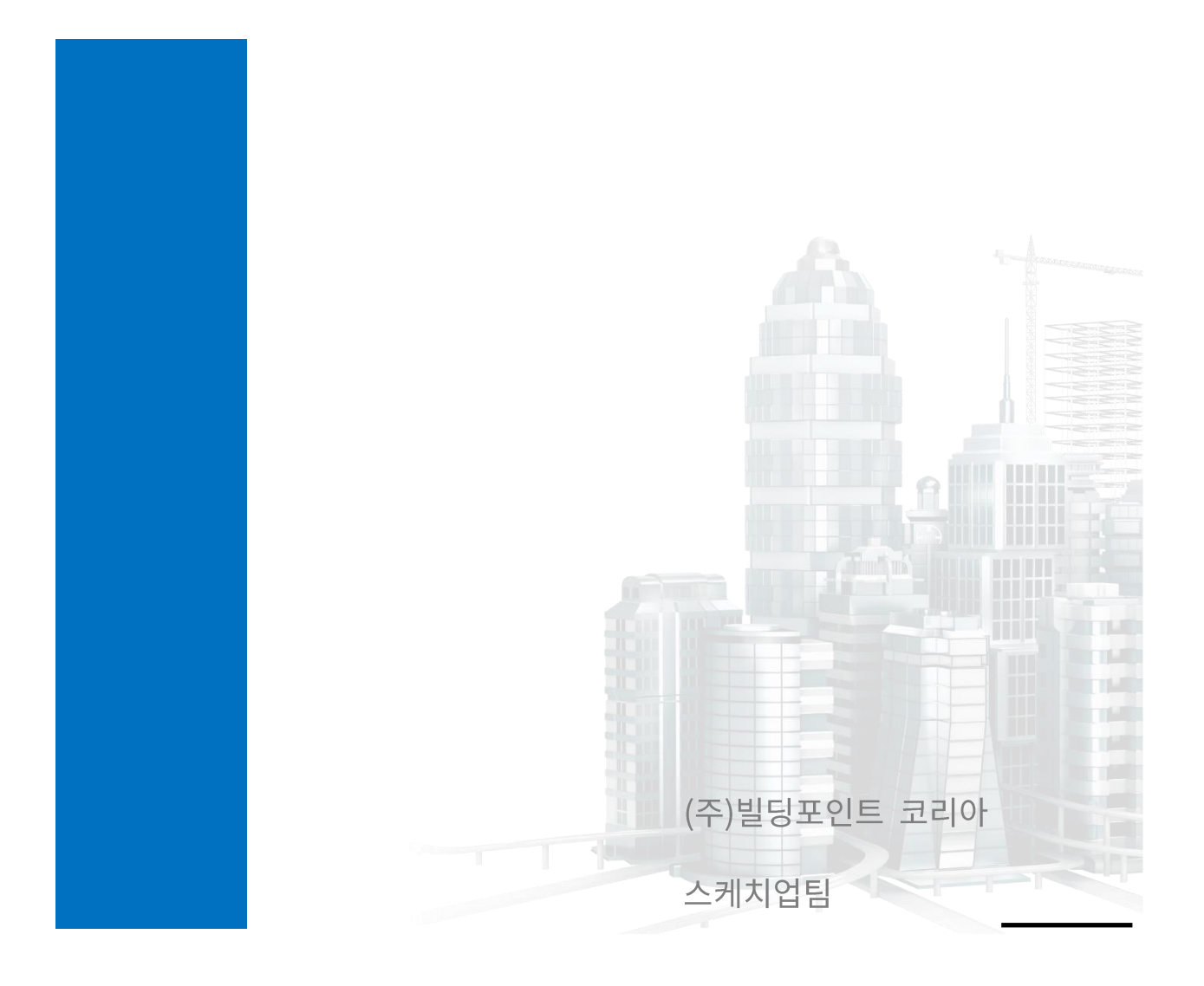

**Building Point** 

# **Contents**

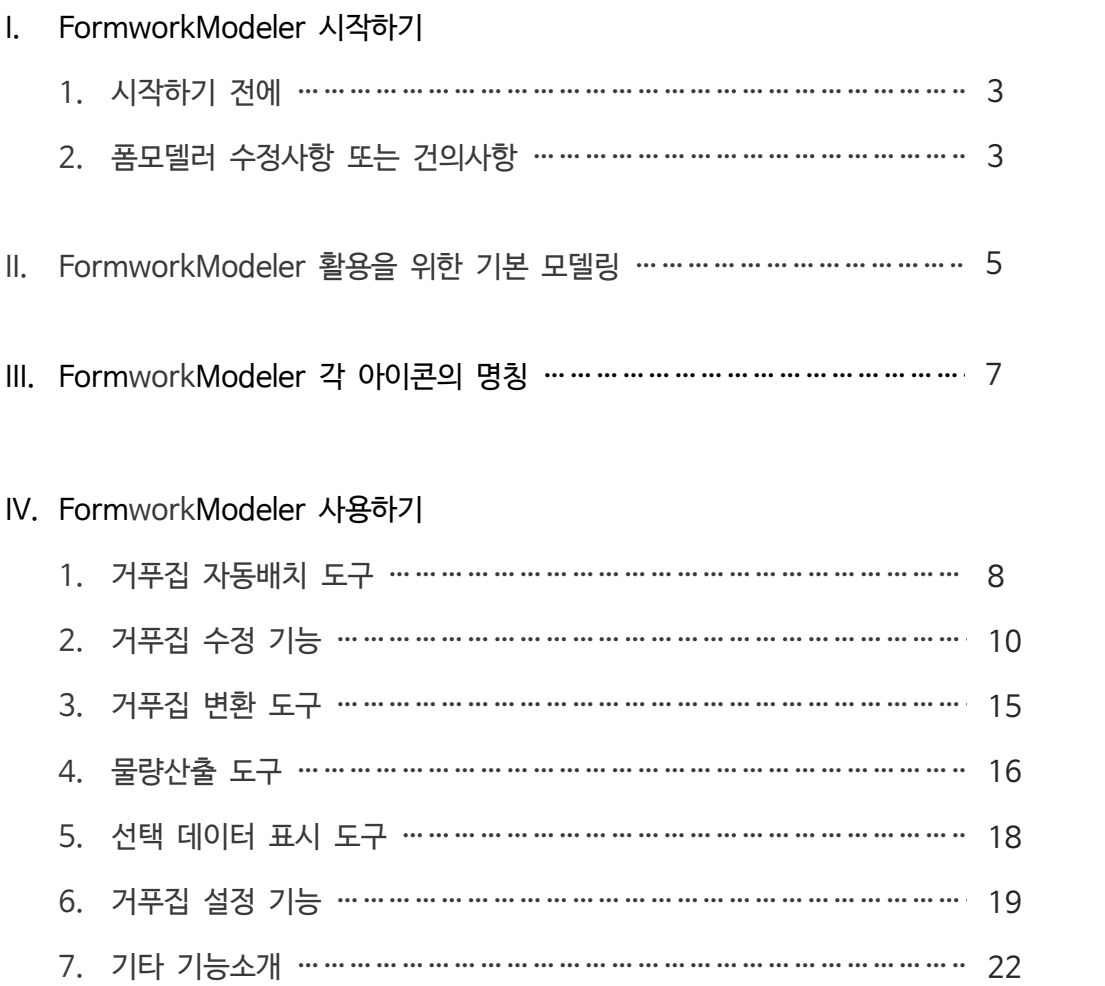

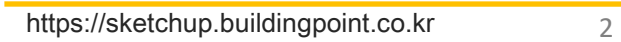

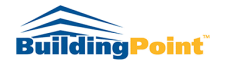

#### **I. FormworkModeler 시작하기**

- 1. 시작하기 전에
	- 1) 폼모델러 지원 버전: SketchUp Pro 2019부터 설치/사용 가능
	- 2) 메뉴 위치: View/ Toolbars/ FormworkModeler
	- 3) 플러그인 오류: 스케치업 에러 발생시 아래 경로의 파일을 제거하십시오.
		- ① 경로: C:\Users\PCName\AppData\Roaming\SketchUp\SketchUp2019\SketchUp\ Plugins
		- ② 제거할 파일 2개: formworkmodeler 폴더, formworkmodeler.rb 파일
- 2. 폼워크모델러 설치하기
	- 1) FormworkModeler.exe 파일 설치하기
		- ① sketchup.buildingpoint.co.kr/#formworkmodeler 에서 설치파일 다운로드
		- ② FormworkModeler.exe 파일 실행 / 설치
		- ③ 설치 완료 후 스케치업 실행
	- 2) FormworkModeler 활성화하기
		- ① 스케치업 실행 후 폼워크모델러 아이콘 클릭
		- ② 라이선스 활성화창에 발급받은 라이선스 입력 후 활성화 버튼 클릭

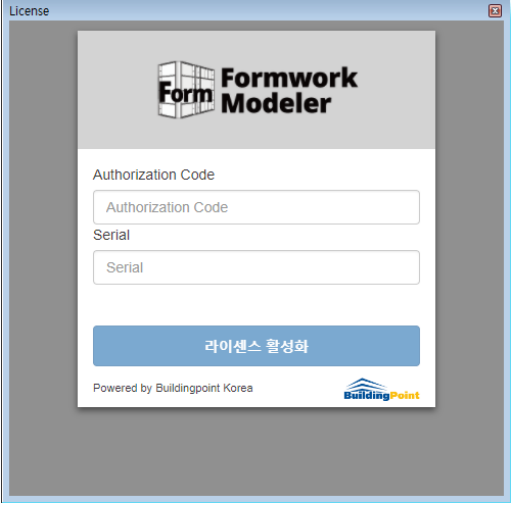

- 3. 수정(건의)사항
	- 1) 폼워크모델러 수정사항이나 건의사항은 아래로 연락 바랍니다.

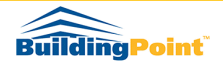

- ① 이메일: support@buildingpoint.co.kr
- ② 수정사항을 보낼 때 화면캡처 이미지 또는 작업파일을 같이 보내주시면 수정사항 적용이 더 빨라질 수 있습니다.

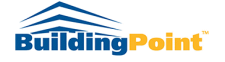

#### **II. FormworkModeler 활용을 위한 기초모델링**

- 1. FormworkModeler 는 FrameModeler 를 사용하여 만들어진 객체에만 거푸집 배치가 가능합니다.
- 2. FrameModeler 로 모델링된 파일을 준비합니다.

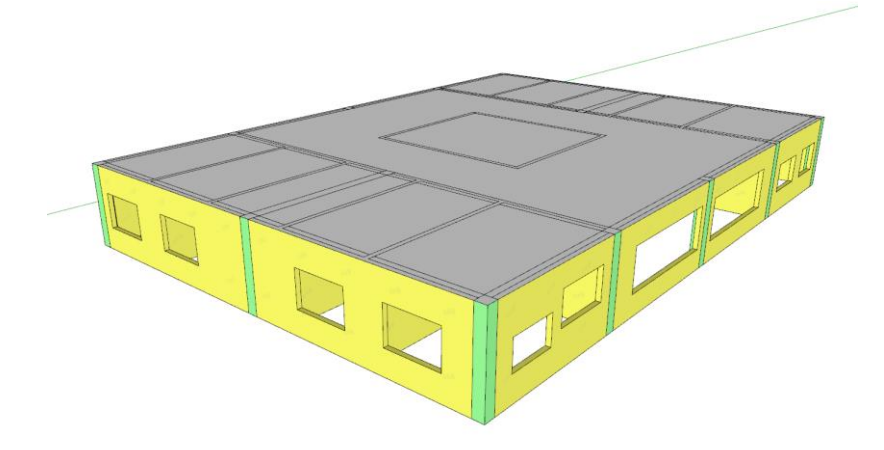

3. 벽과 기둥객체를 선택 후 스케치업 Soild Tool 의 'Outer Shell' 기능을 실행합니다.

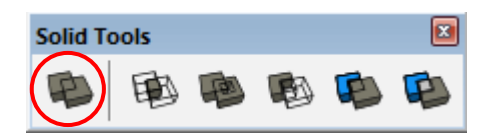

4. Solid 작업이 완료된 객체 선택 후 마우스 우클릭 > FrameModeler >

Convert2FrameModel 을 선택, 객체의 타입을 지정해줍니다.

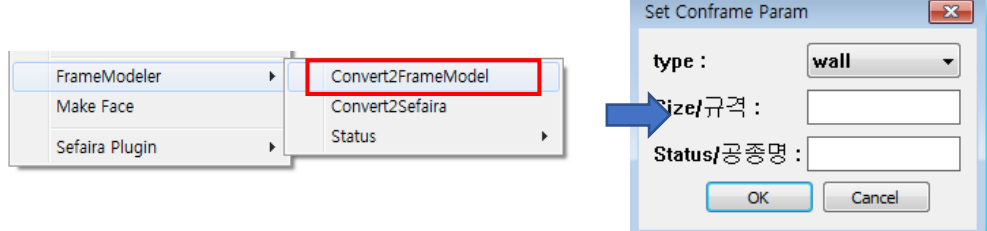

5. 아래의 방법에 따라 거푸집 배치 및 물량산출을 진행합니다.

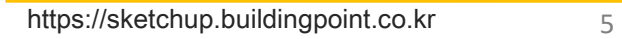

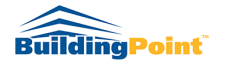

<참고사항>

※ FrameModeler 는 익스텐션 웨어하우스에서 무료로 다운/사용이 가능합니다 다운로드 링크: <https://extensions.sketchup.com/en/content/framemodeler-6>

- ※ 모든 객체는 Trim 기능까지 진행되어 겹쳐진 부분이 모두 공제된 상태입니다.
- ※ 거푸집은 프레임모델러 거푸집 맵핑면에만 배치 됩니다. 트림 우선 순위 설정 시 유의해 주시기 바랍니다. (매뉴얼에 사용된 모델은 기둥/벽/보/슬라브 의 순서로 우선순위 설정하였습니다)
- ※ 슬라브, 보와 같은 수평 골조 객체는 Other Shell 과 같은 별도의 솔리드 기능을 진행하지 않아도 됩니다.

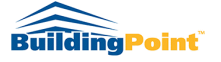

### **III. FormworkModeler 각 아이콘의 명칭**

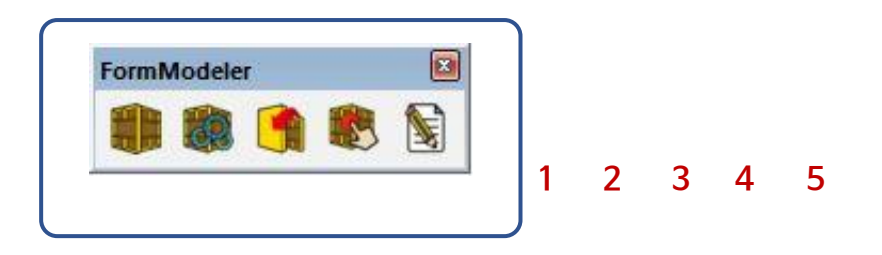

- **1.** Calculate Form in Model / 거푸집 자동 배치 도구
- **2.** Edit Calculated Form / 거푸집 수정 도구
- **3.** Convert Polymodel of Form / 거푸집 변환 도구
- **4.** Display the Selected Items in the model on the Report Sheet / 선택 데이터 표시
- **5.** Export Quantity of Forms / 물량 산출 도구

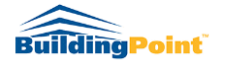

#### **IV. FormworkModeler 사용하기**

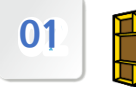

#### **01 Calculate Form in Model / 거푸집 자동배치 도구**

- 모델링 객체에 거푸집을 배치할 때 사용합니다. 별도의 옵션설정 없이 아이콘만 클릭하면 자동으로 거푸집이 배치됩니다.
- 1. 배치를 원하는 객체 선택 후 아이콘 클릭합니다.

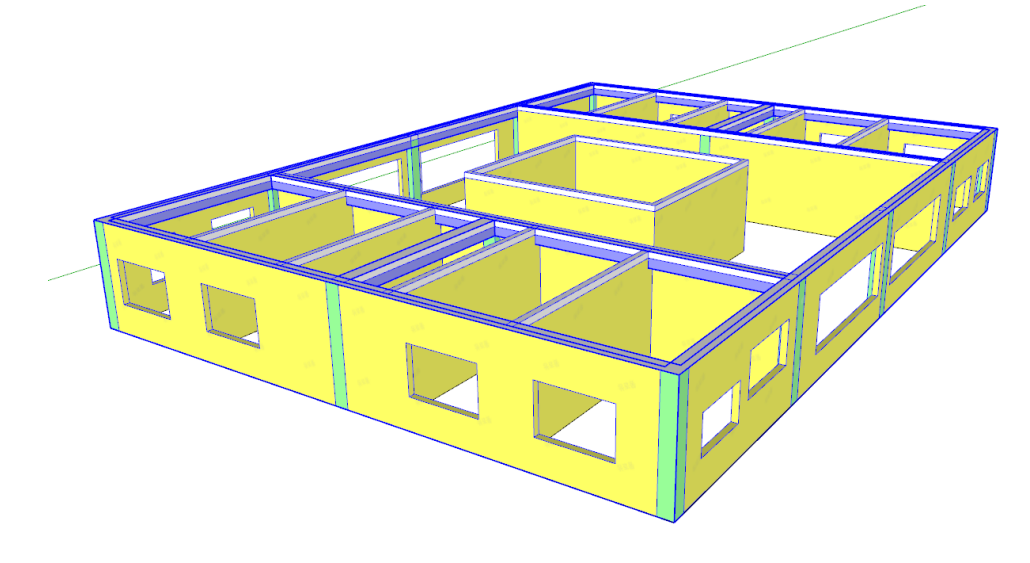

2. 부재의 속성값(길이,높이 등)에 맞게 거푸집이 자동으로 배치됩니다.

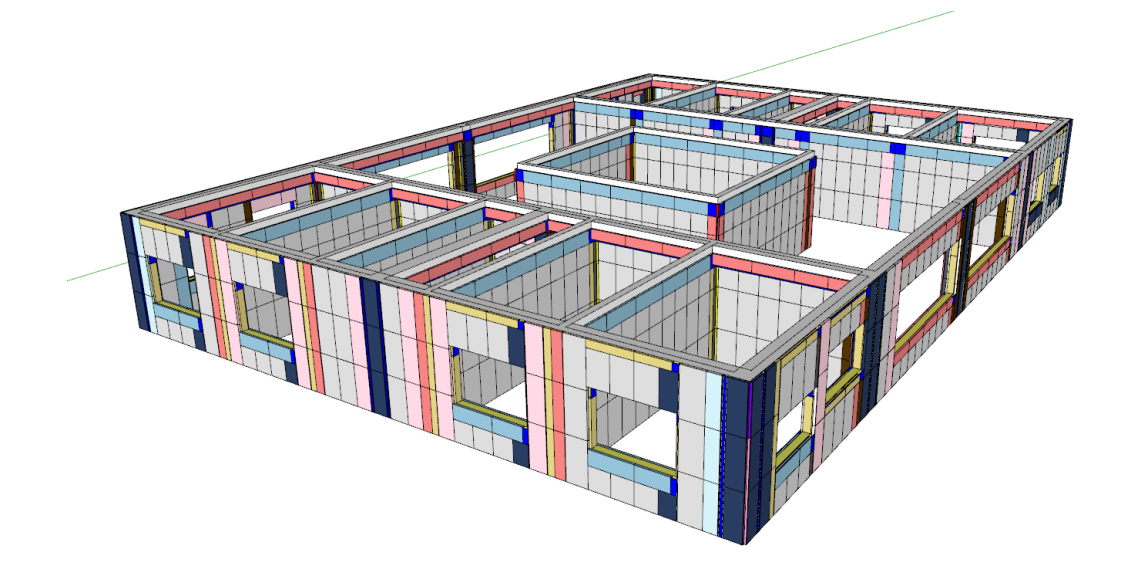

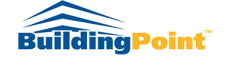

3. 상단 메뉴바 Extension > FormworkModeler > VisibleSizeText 선택 시, 거푸집의 사이즈가 표시됩니다.(사이즈가 표시되지 않는 거푸집은 600\*1200 거푸집 입니다.)

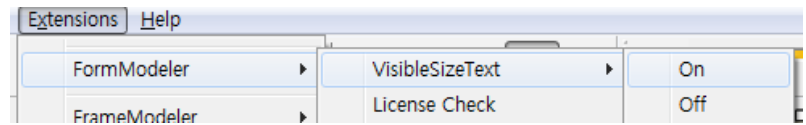

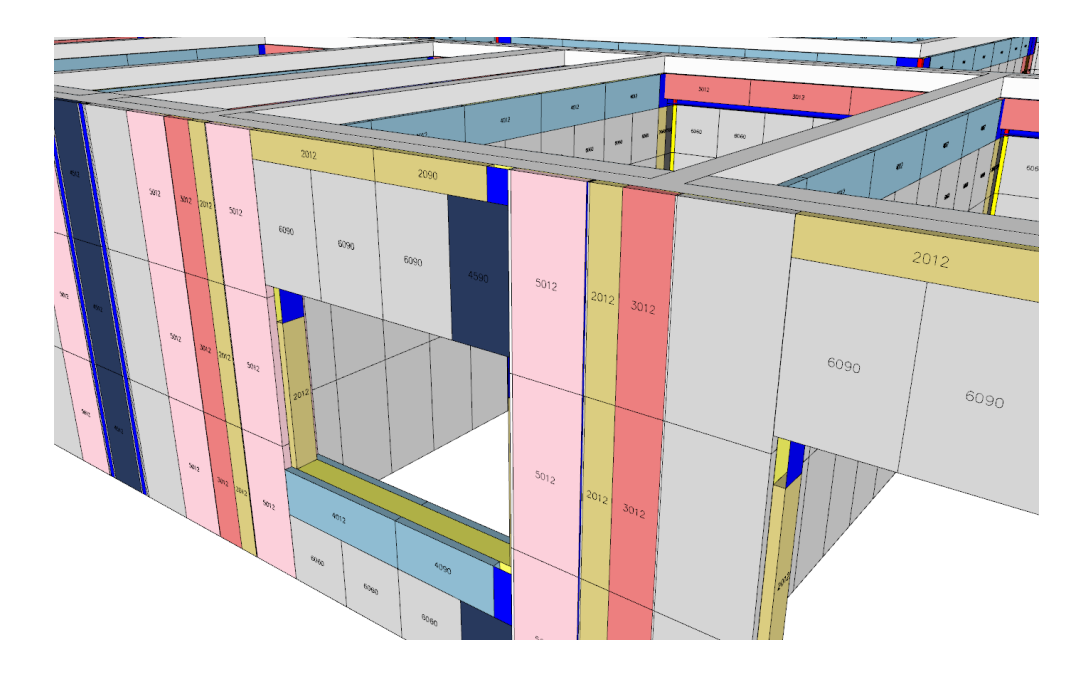

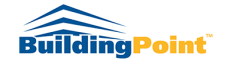

#### **02 Edit Calculated Forms / 거푸집 수정 기능**

- 자동으로 배치된 거푸집 또는 거푸집 악세사리의 배치나 사이즈를 변경할 때 사용합니다.
- 거푸집 수정기능은 '인코너/아웃코너 수정 → 거푸집 수정 → 완료' 의 순서로 진행됩니다.
- 거푸집수정 기능 사용방법
- 1. 배치된 거푸집 타입(사이즈)의 변경이나 기타 액세서리(인코너, 아웃코너 등)의 수정이 필요할 때 사용합니다.
- 2. 수정을 원하는 골조객체를 선택합니다.(다중선택 불가

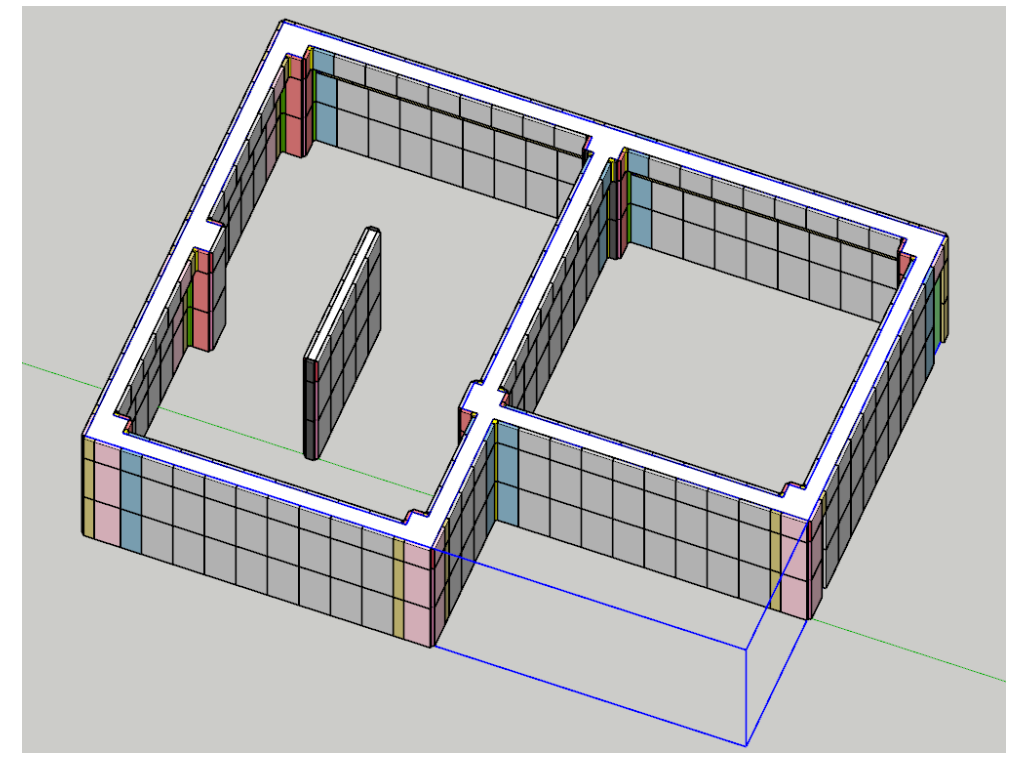

- ※ 객체 선택 시, 모델 뷰를 Top 으로 지정하시면 좀 더 편하게 선택할 수 있습니다.
- 3. FormworkModeler 메뉴바에서  $\frac{1}{2}$  거푸집 수정 아이콘을 클릭 합니다

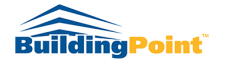

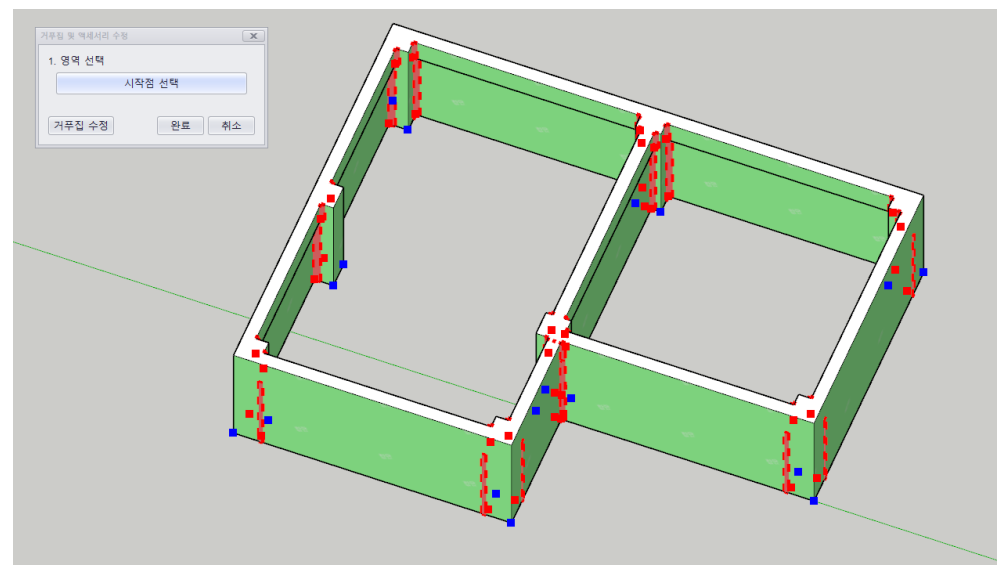

4. 아이콘을 클릭하면 아래와 같은 화면으로 전환됩니다.

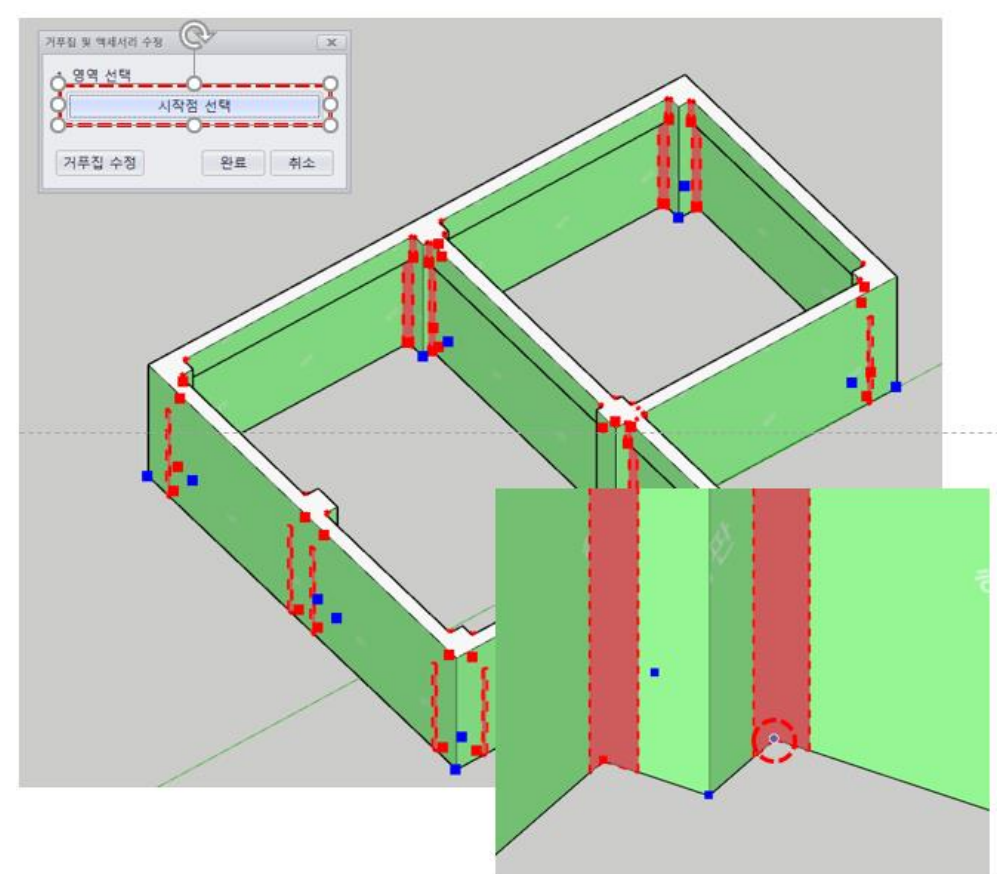

5. '시작점 선택' 클릭 후 수정하고 싶은 인코너 또는 아웃코너의 하단 끝점을 클릭합니다.

※ 만약 인코너/아웃코너 수정을 원치 않는다면 바로 '거푸집 수정' 버튼을 클릭합니다.

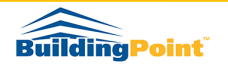

6. 이후 활성창에 변경을 원하는 사이즈를 선택합니다.

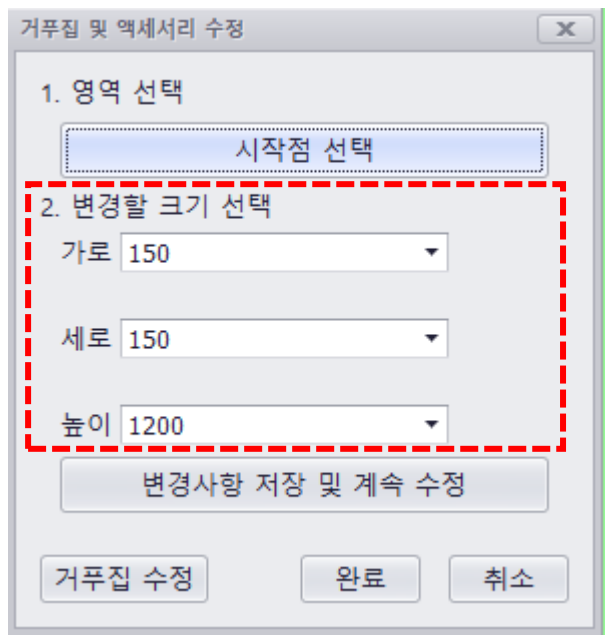

7. '변경사항 저장 및 계속 수정'으로 인코너/아웃코너의 추가 수정을 할 수 있으며, 인코너/아웃코너 수정 완료 후 '거푸집 수정' 버튼을 클릭 합니다.

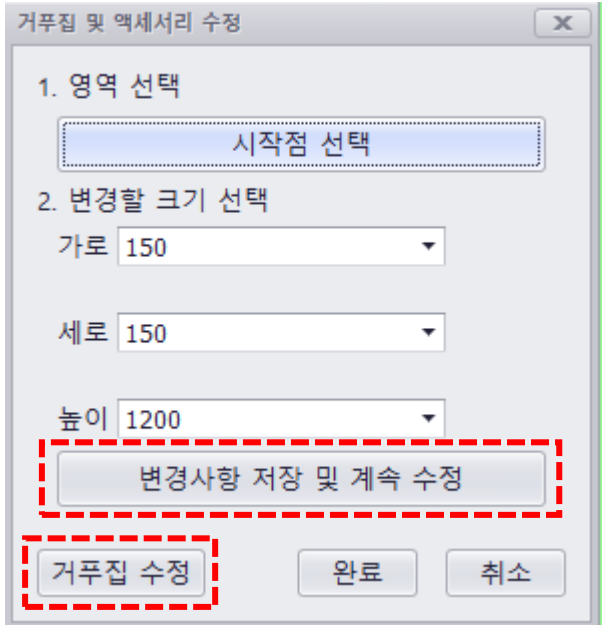

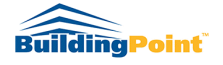

8. '수정할 거푸집 면 선택' 클릭

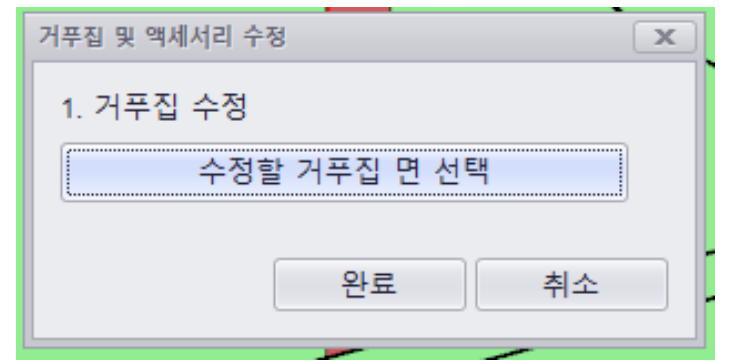

9. 수정을 원하는 벽면 선택

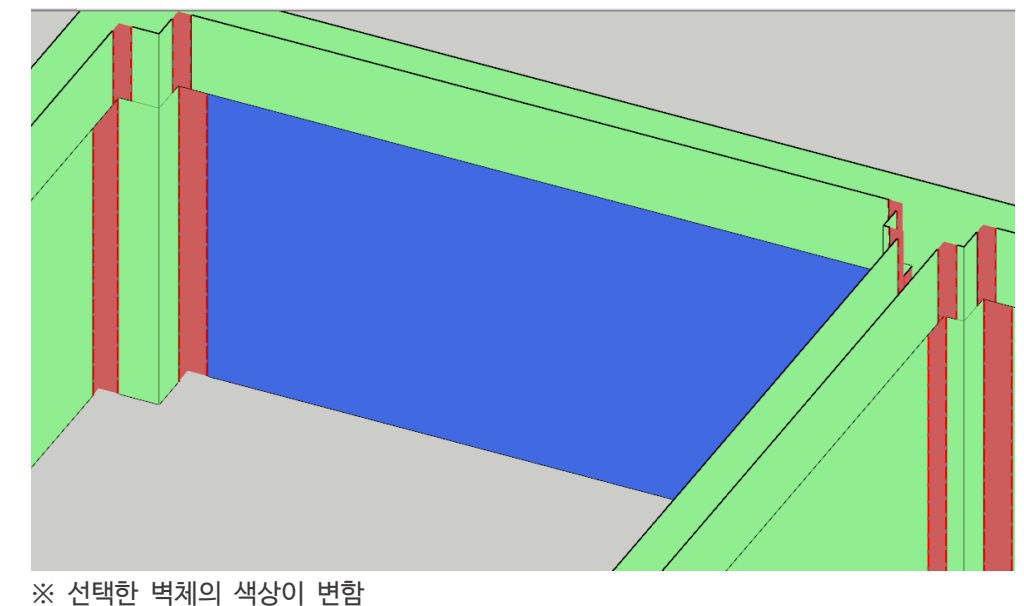

10. 거푸집 크기 수정

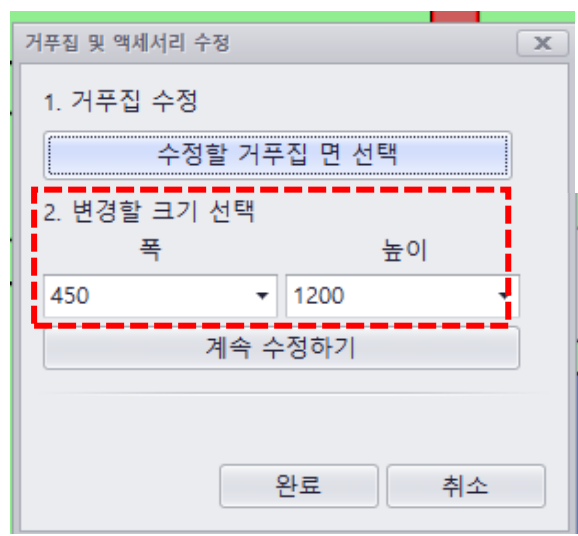

11. '계속 수정하기' 버튼으로 거푸집 크기 추가 수정 가능, 수정 완료 후 '완료' 버튼 클릭

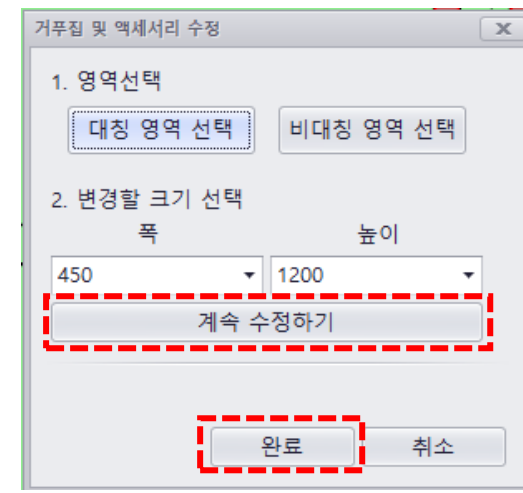

12. 거푸집 수정 완료

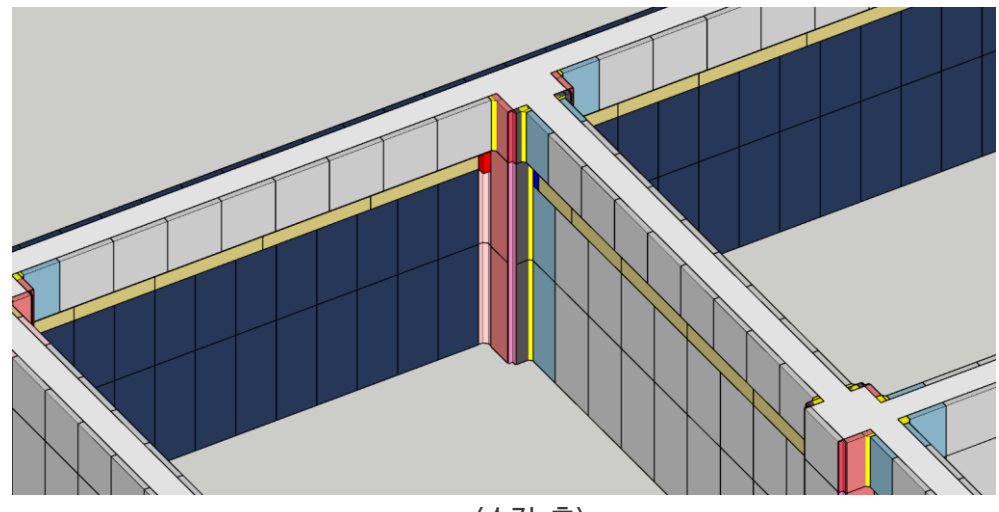

<수정 후>

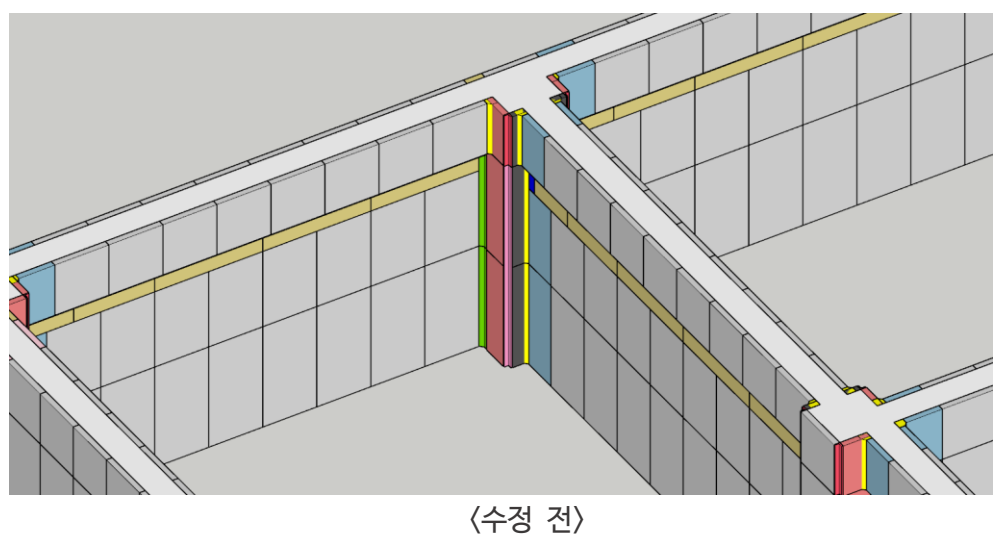

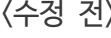

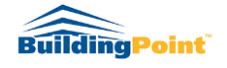

## **03 Convert polyModel of Form / 거푸집 형태변환 도구**

- 거푸집 형태변환 도구는 최초 자동 배치된 육면체 형태의 거푸집을 실제 거푸집의 형태로 변환해주는 기능입니다.
- 1. 거푸집 기본 배치가 완료된 상태에서 변환기능 아이콘 <sup>(4</sup>) 을 클릭합니다.

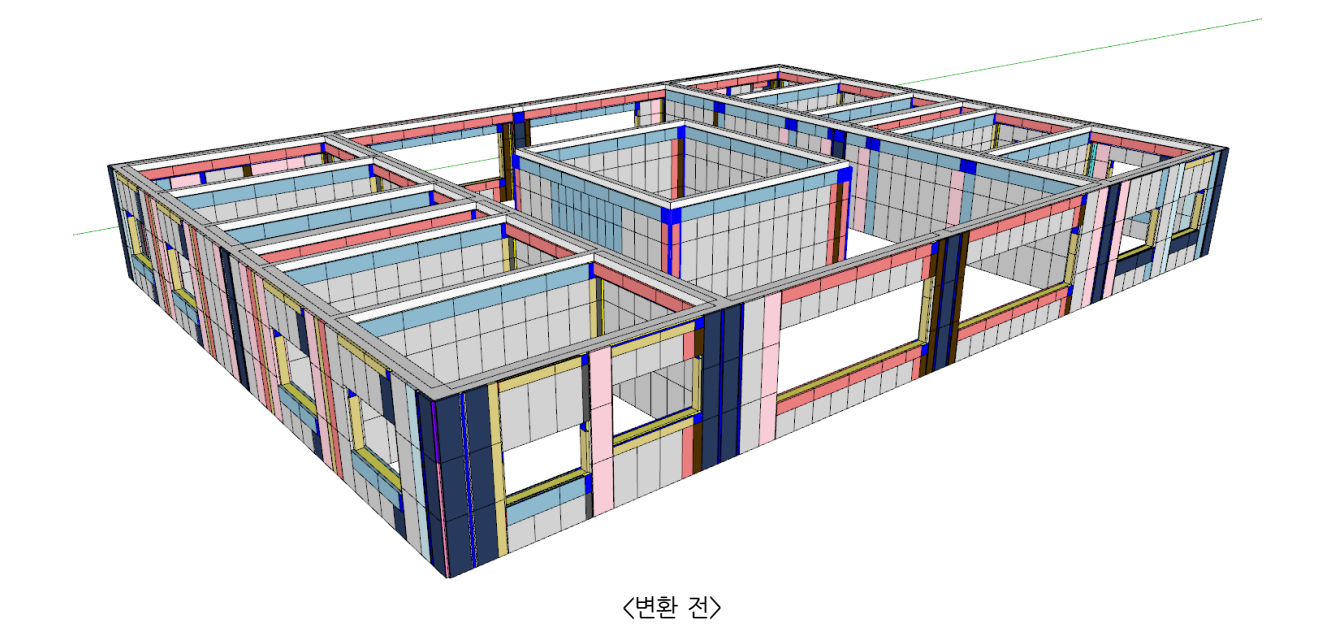

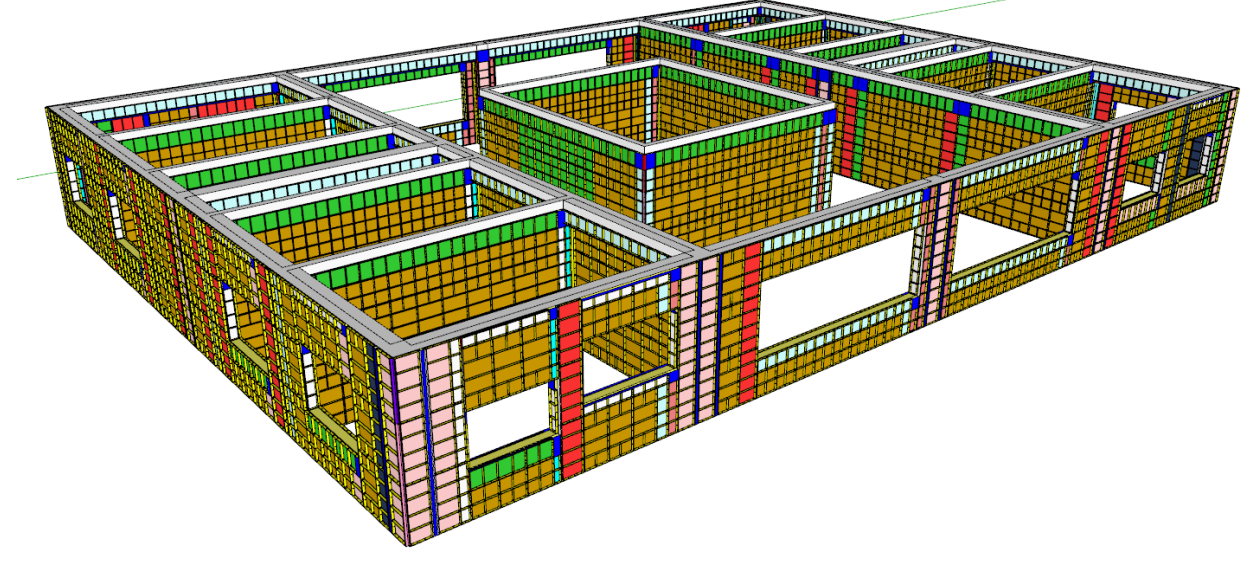

<변환 후>

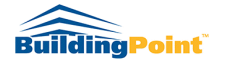

# **04 Export Quantity of Forms / 물량산출 기능**

- 배치된 거푸집과 기타 액세서리의 수량을 산출해주는 기능입니다.
- 1. 거푸집 배치 완료 후 물량산출 아이콘 SSS 을 클릭 합니다.
- 2. 거푸집 및 기타 액세서리, 비규격 객체의 사이즈/수량 등이 자동 집계됩니다.

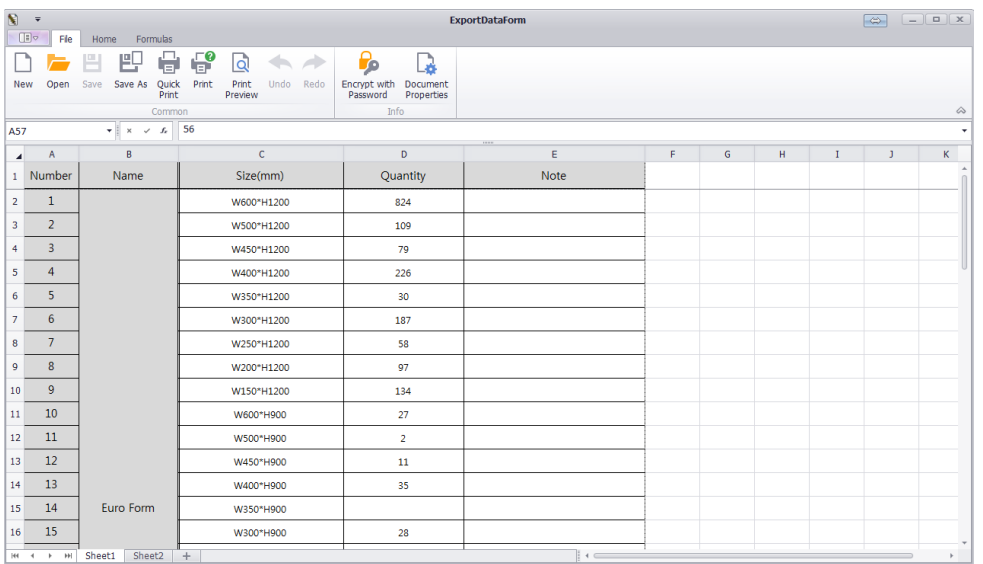

3. 물량산출 데이터에는 2개의 시트가 있습니다. Sheet1은 규격객체에 대한 물량 정보이고, Sheet2는 비규격 객체(거푸집,인/아웃코너,조인트필러 등)와 보의 바닥면, 슬라브 바닥면 거푸집 설치에 필요한 합판의 물량을 제공합니다.

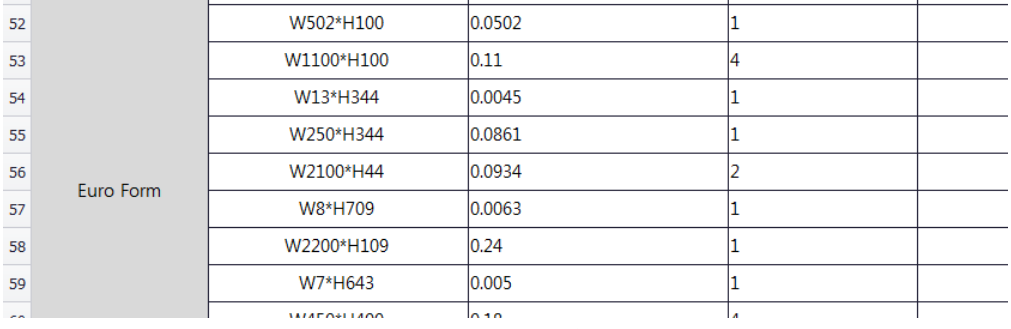

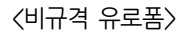

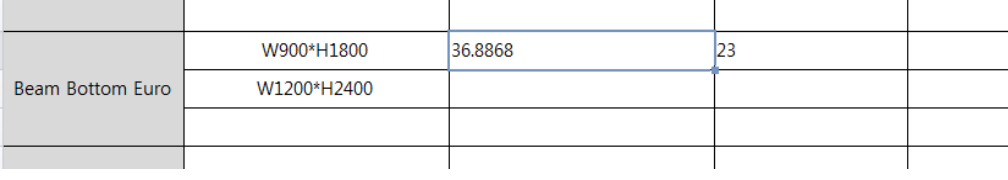

<보 바닥면 합판의 면적과 필요수량>

4. 상단 메뉴의 'Save As' 버튼으로 엑셀파일로 저장할 수 있습니다.

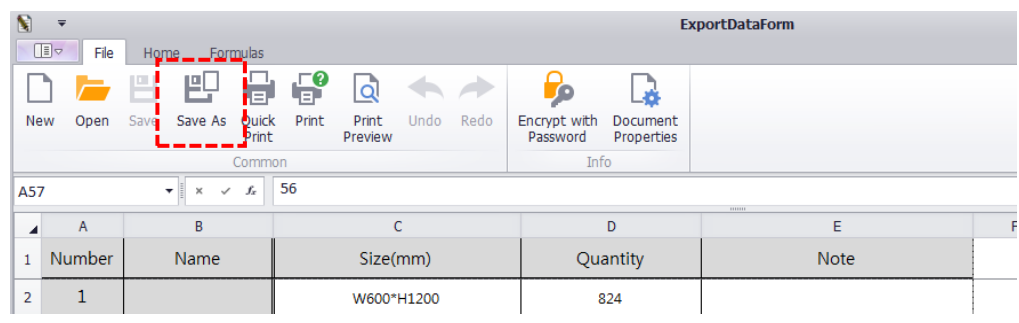

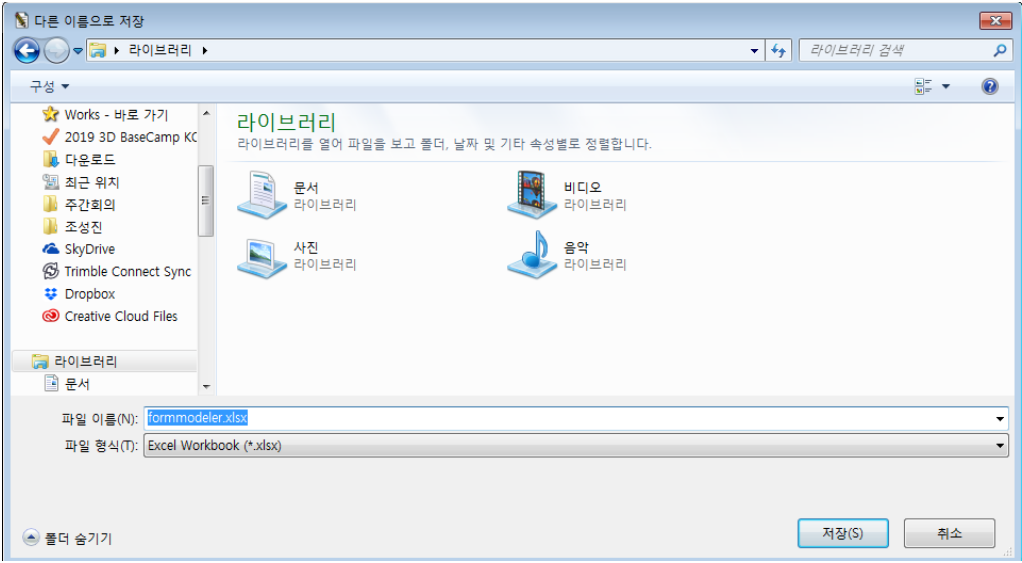

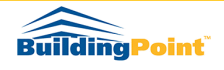

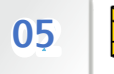

**05 Displays the selected data in the model on the Report Sheet / 선택 데이터 표시 기능**

- 물량산출 데이터 시트에서 특정 거푸집의 위치를 모델에 표시해주는 기능입니다.
- 1. 물량산출 데이터 시트에서 모델에서의 위치를 알고싶은 데이터를 선택합니다

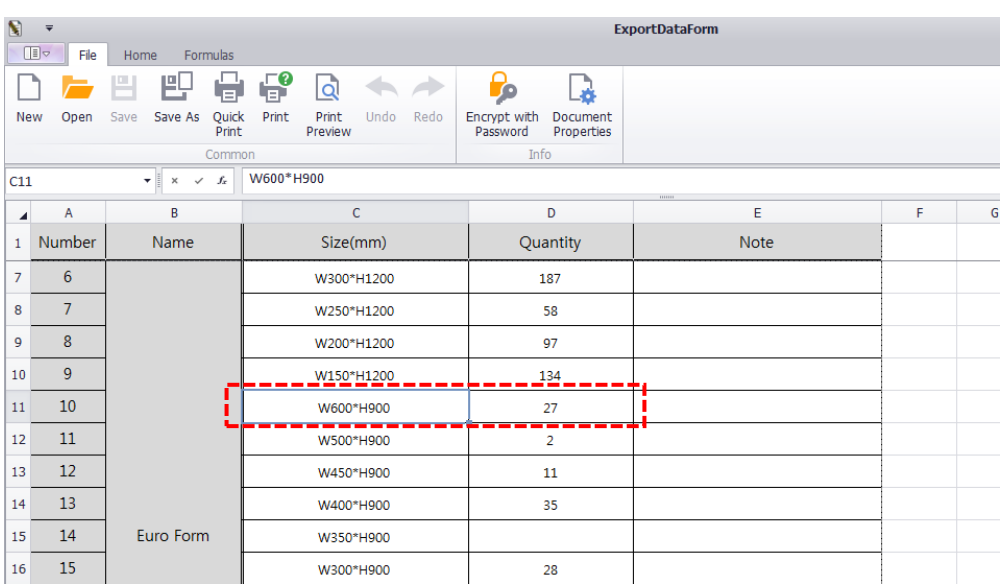

2. 이후 선택 데이터 표시 아이콘을 클릭하면 모델에 해당 거푸집이 선택되고 X-Ray 모드로 전환됩니다.

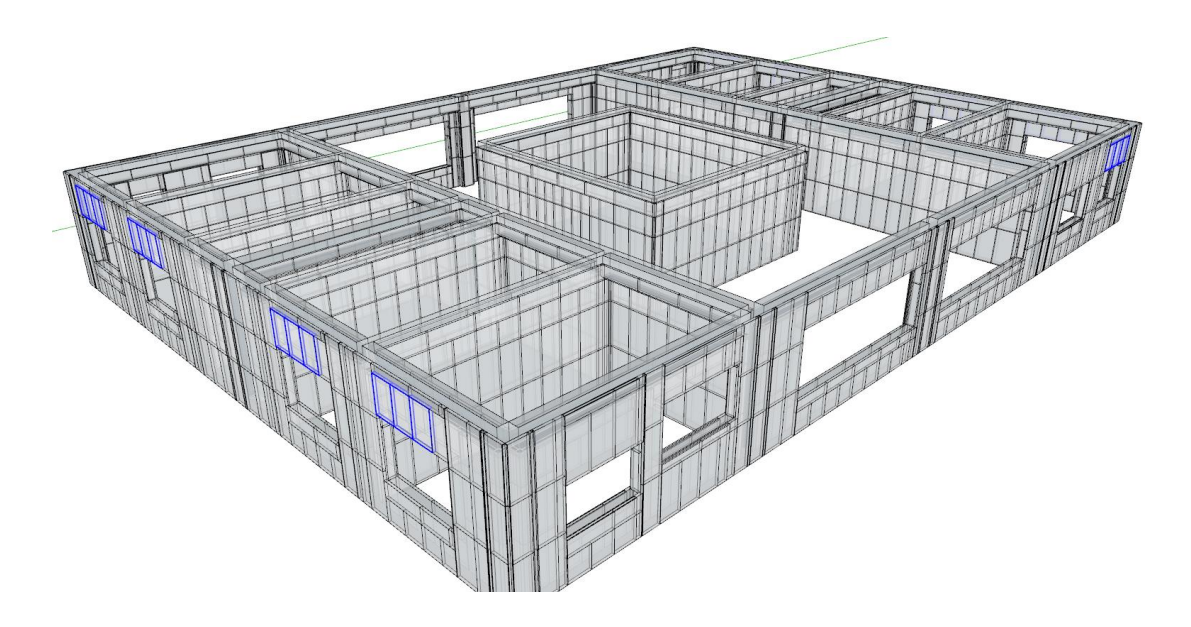

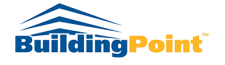

# **06 Formwork Setting / 거푸집 설정 기능**

- 거푸집 설정 기능은 사용자가 작업에 필요한 거푸집 사이즈를 직접 설정하고 거푸집 배치 기능 시, 설정된 사이즈의 거푸집으로 배치를 할 수 있습니다.
- 1. 아이콘( )을 클릭하면 설정창이 활성화 됩니다.

<팝업창 안내>

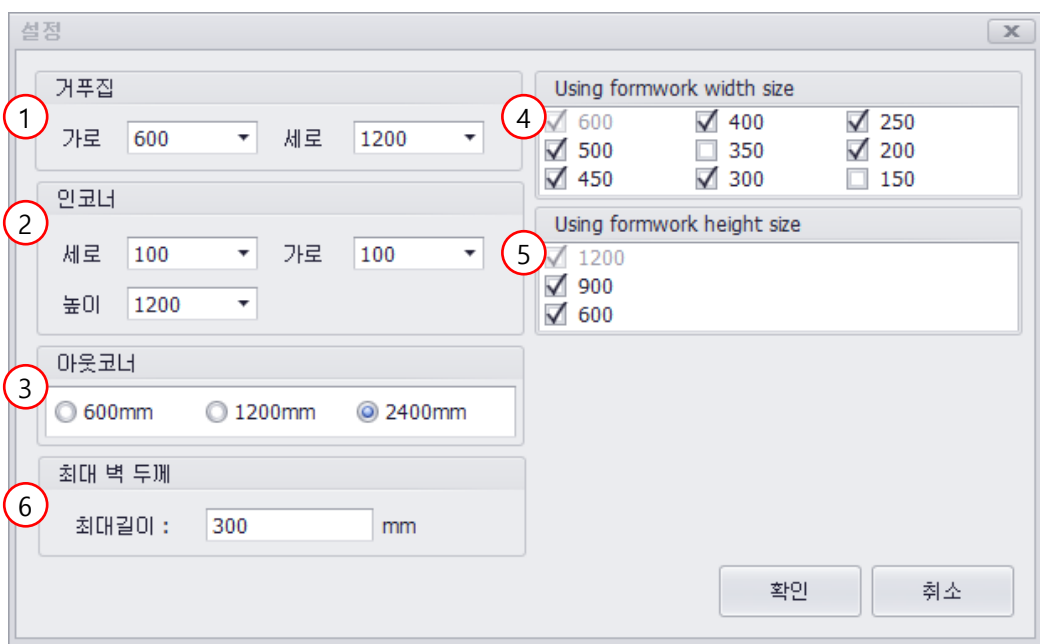

- ① 배치에 가장 많이 사용될 메인 거푸집 사이즈 설정
- ② 인코너 사이즈 설정
- ③ 아웃코너 사이즈 설정
- ④ 배치에 사용될 거푸집의 가로 사이즈(폭) 설정
- ⑤ 배치에 사용될 거푸집의 세로 사이즈(높이) 설정
- ⑥ 대칭 배치를 위한 모델의 최대 벽 두께 설정: 설정된 두께보다 두꺼운 벽에는 대칭배치가 되지 않습니다.
- 2. 거푸집 설정 창에서 사용자가 원하는 거푸집 사이즈를 선택(설정) 합니다.
- 3. 이후 거푸집 자동 배치 아이콘을 클릭 하면 설정된 거푸집을 사용하여 거푸집이 배치 됩니다.

#### 폼워크모델러 사용자 매뉴얼 Rev. 1.30

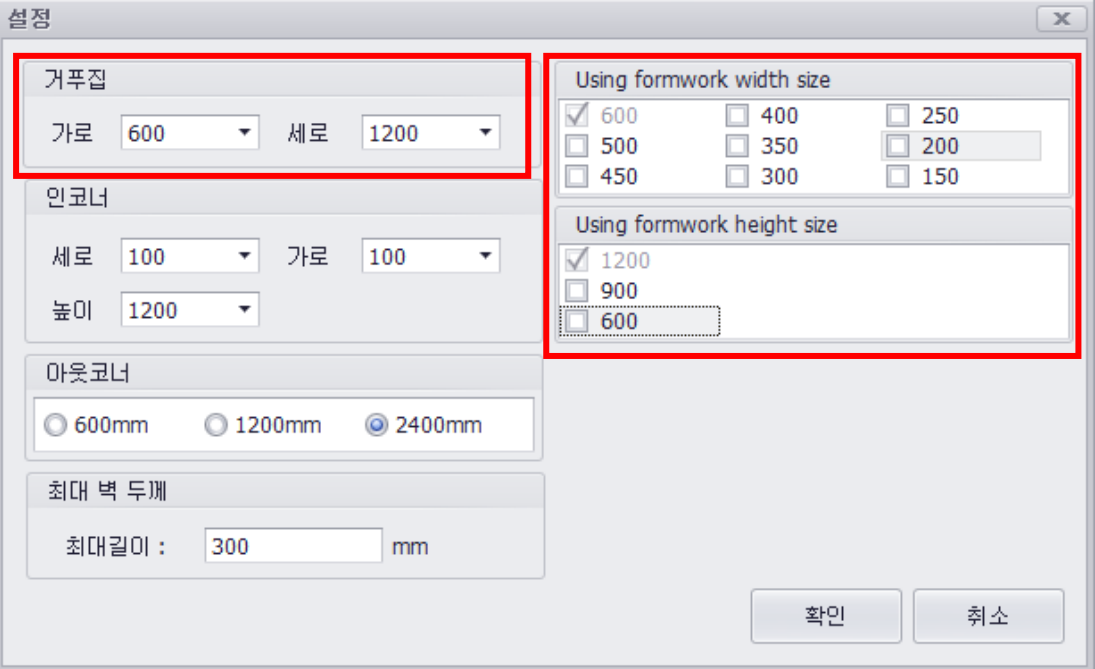

<거푸집 사이즈 설정-1 : 600\*1200 사이즈만 설정>

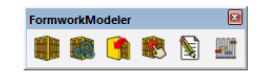

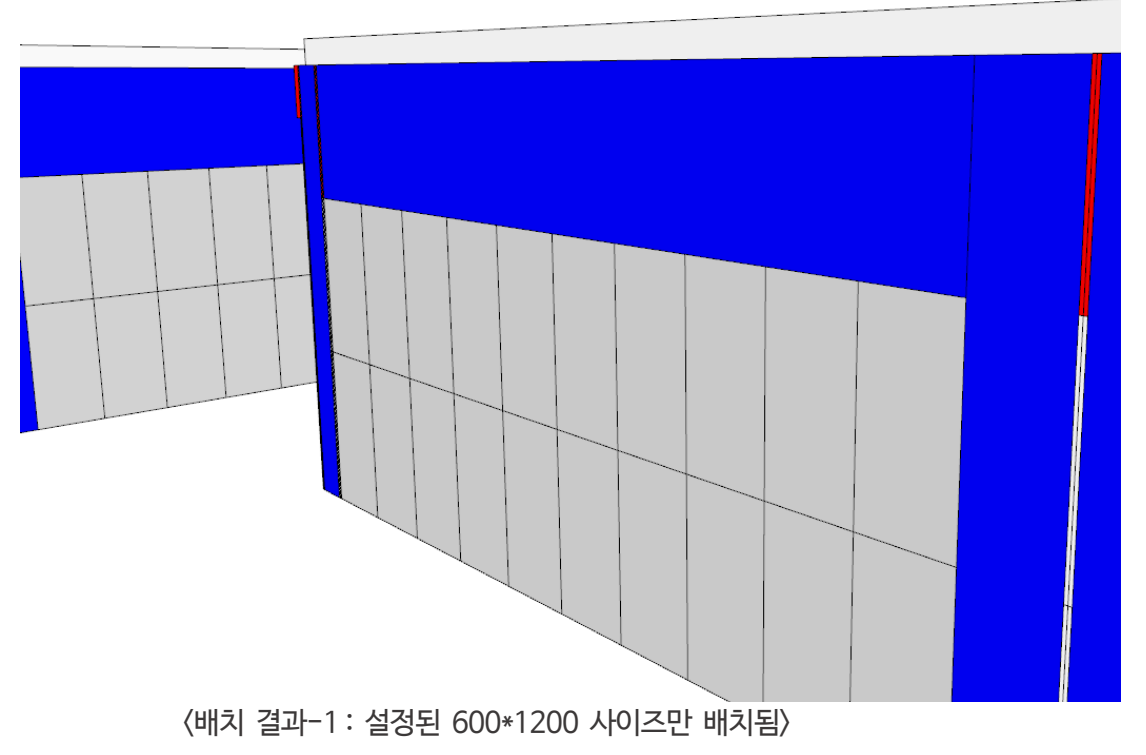

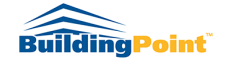

#### 폼워크모델러 사용자 매뉴얼 Rev. 1.30

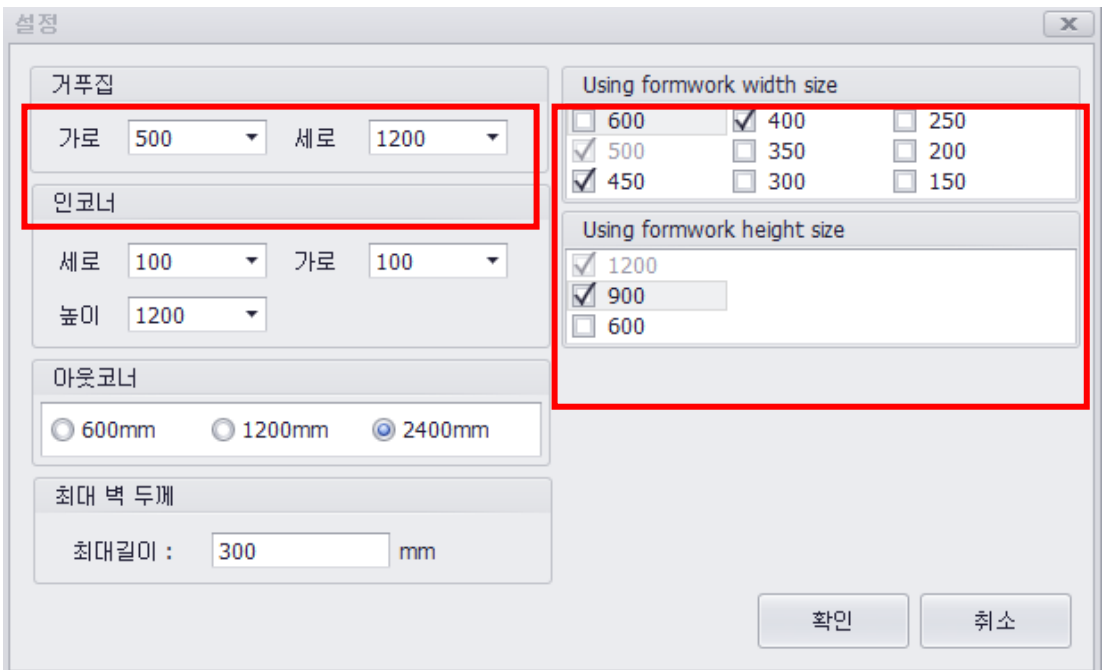

<설정된 거푸집 사이즈-2 >

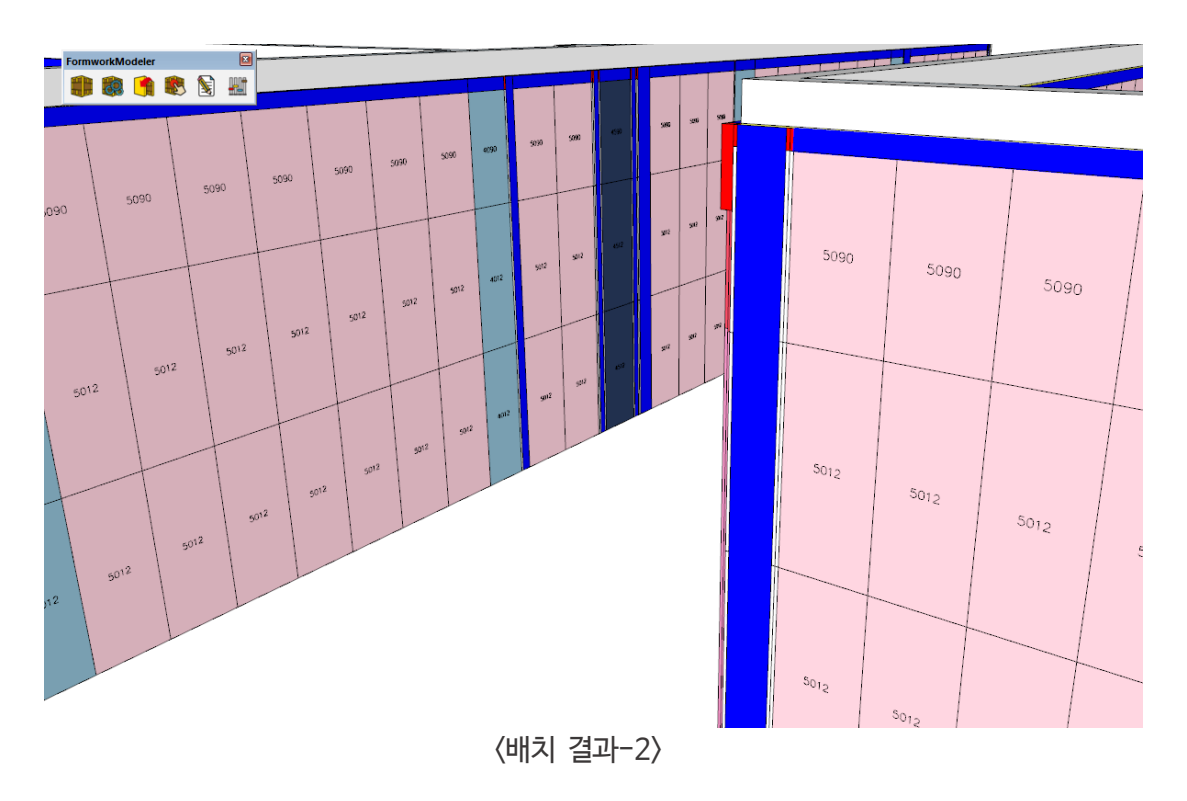

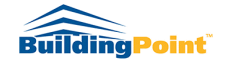

## **07 기타 기능 소개**

#### **1. 상단 메뉴바 기능**

- 상단 메뉴바 → Extensions → FormworkModeler 에는 총 4 가지의 기능이 있습니다.

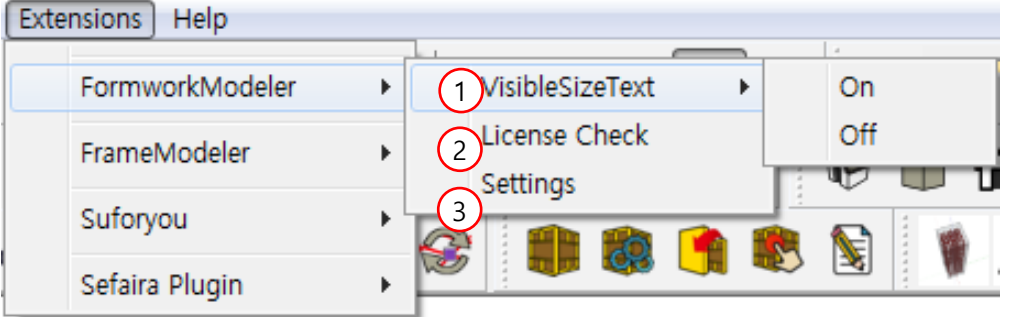

- ① VisibleSizeText : 거푸집 사이즈 표시 기능
- ② License Check : 라이선스 등록 및 해제, 남은 기간 확인

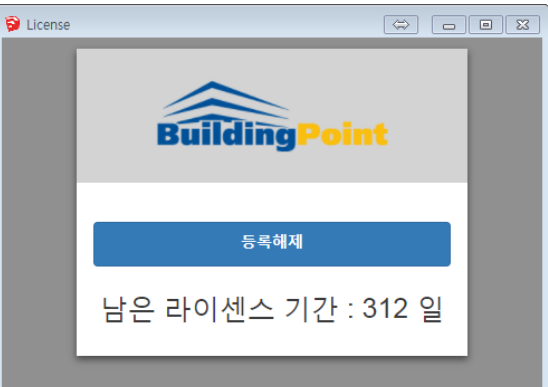

③ Setting : 플랫타이 최대길이 설정

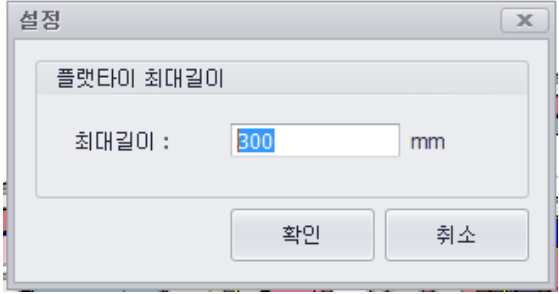

설정값(플랫타이 최대길이)이 모델의 벽두께보다 작으면 거푸집이 대칭으로 배치되지 않습니다.

※ 사용 시 유의 사항

- 골조 간의 각도가 90 도가 아닌 경우 거푸집 배치 시 에러가 발생할 수 있습니다.

- 심한 곡률을 가진 곡면 벽은 거푸집 배치 시, 에러가 발생할 수 있습니다.(일반적으로 완만한 곡면은 배치 가능합니다.)
- 추후 업데이트를 통해 해당 기능 반영할 예정입니다.

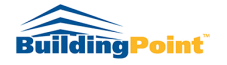